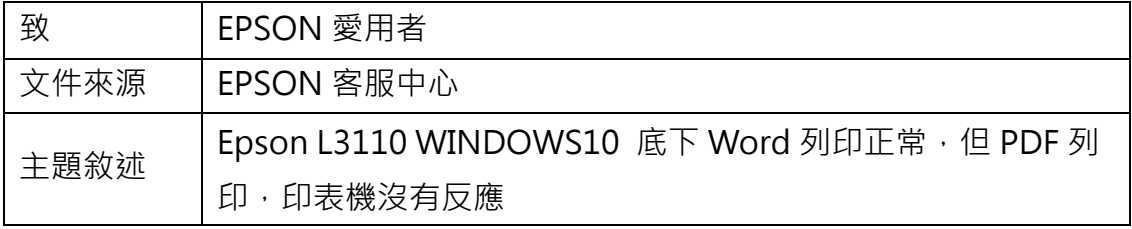

內容說明:特定軟體下列印 PDF 沒有反應。

通常是列印軟體造成,最常發生在用網路瀏覽器 Chrome 開啟 PDF 執行列印。 建議使用 Adobe Acrobat Reader DC 列印

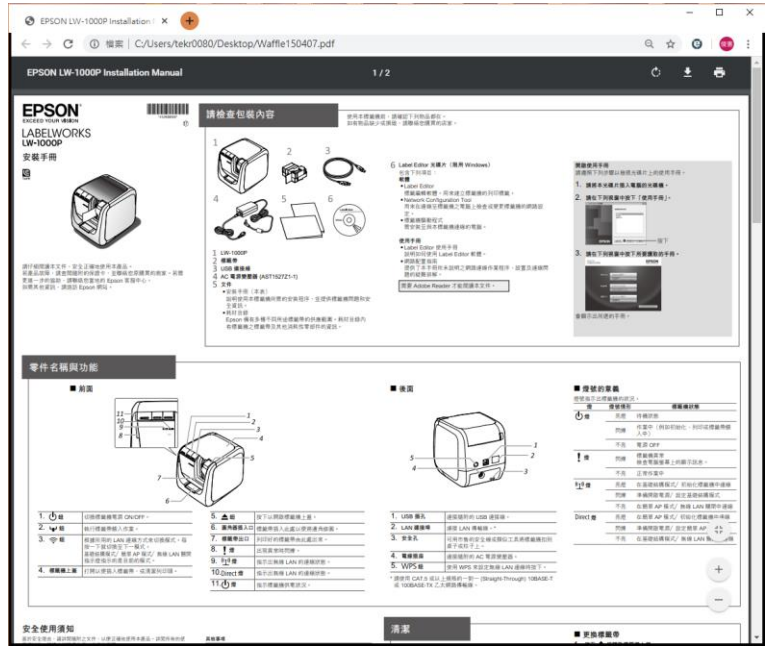

## <步驟一>

請到 Adobe 官網下載安裝 Adobe Acrobat Reader DC 網址:

<https://get.adobe.com/tw/reader/otherversions/>

點選『選擇作業系統』、『選擇語言』、『選擇版本』,再點選『下載 Acrobat Reader』

## 開始下載安裝

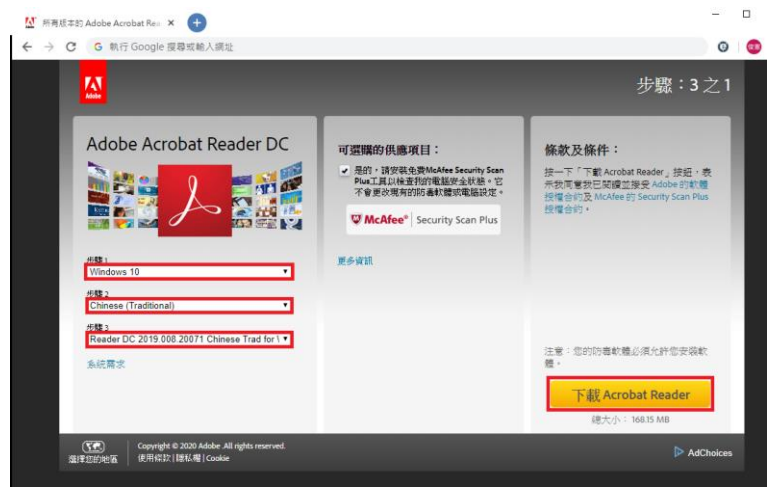

```
<步驟二>
```
安裝完成後, 在要列印的 PDF 檔案上, 按滑鼠右鍵點選『開啟檔案』 後點選 『選

擇其他應用程式』。

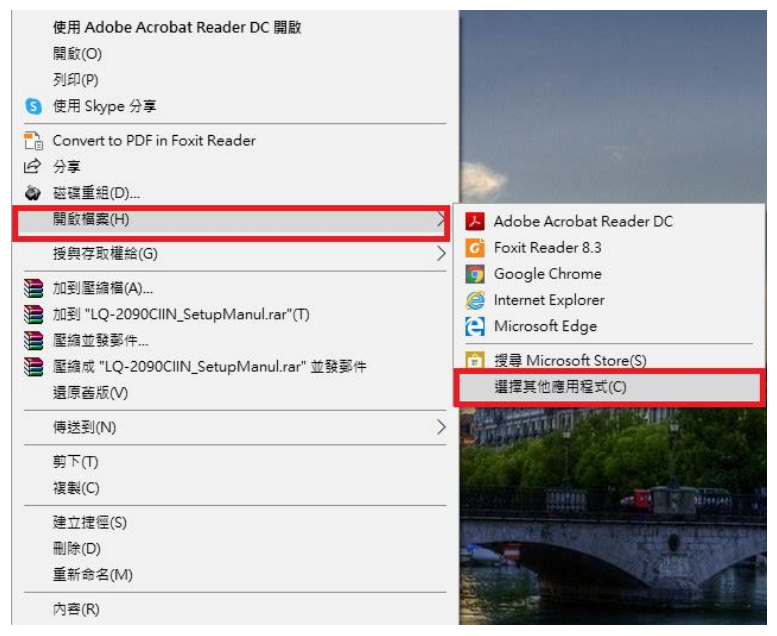

## <步驟三>

確認以『Adobe Acrobat Reader DC』開啟,點選『一律使用此應用程式開啟.pdf 檔案』,按『確定』鍵完成設定。

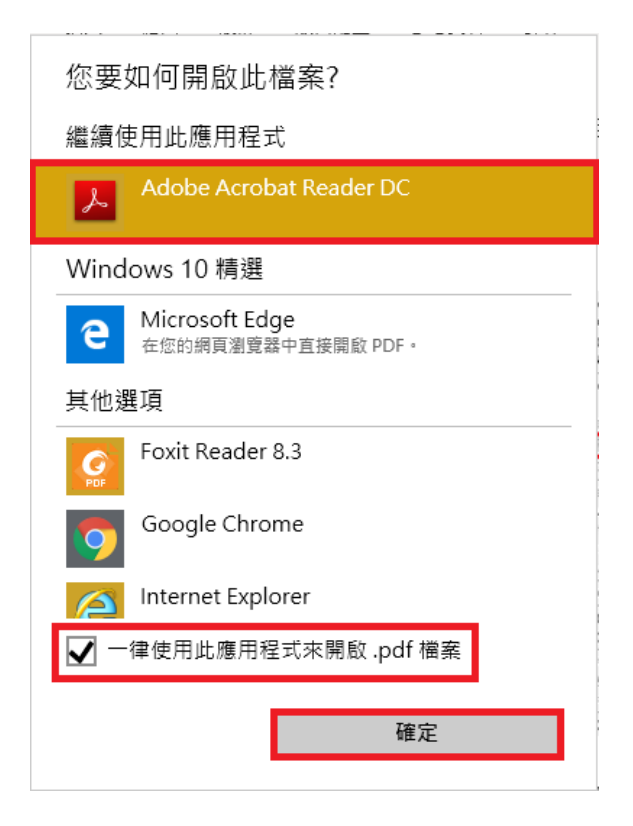

## <步驟四>

以『Adobe Acrobat Reader DC』開啟 PDF 檔執行列印動作,問題可排除

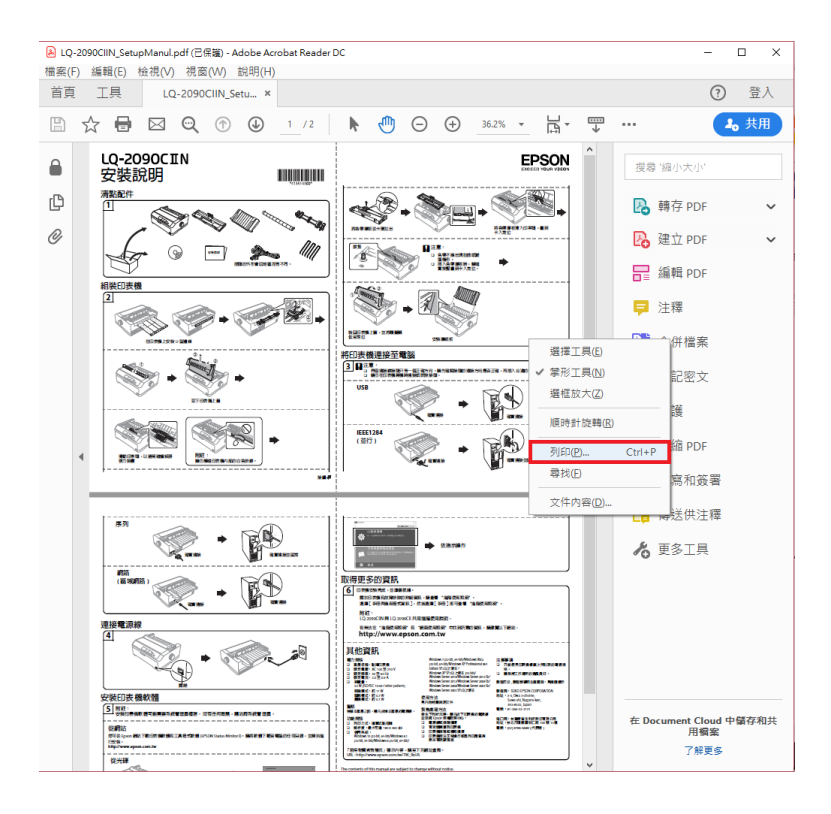